# **Perancangan dan Pembuatan Sistem Informasi Administrasi pada Toko Asia Comm**

Patrick Wijaya <sup>1</sup>, Adi Wibowo <sup>2</sup>, Leo Willyanto Santoso <sup>3</sup> Program Studi Teknik Informatika, Fakultas Teknologi Industri, Universitas Kristen Petra Jl. Siwalankerto 121-131, Surabaya 60236 Telp. (031)-2983455, Fax. (031)-8417658 E-mail: patrickwijaya20@gmail.com<sup>1</sup>, [adiw@petra.ac.id](mailto:adiw@petra.ac.id)<sup>2</sup>, leow@petra.ac.id<sup>3</sup>

# **ABSTRAK**

Saat ini pencatatan penjualan dan pembelian pada toko ini masih dilakukan secara manual dengan menggunakan kertas*.* Adanya pencatatan data yang masih dilakukan secara manual ini menyebabkan keakuratan data tidak terjamin dan kesulitan dalam membuat laporan. Berdasarkan latar belakang permasalahan itu, penulis merancang sistem informasi administrasi yang dapat mengatasi permasalahan tersebut. Proses pembuatan program ini dilengkapi dengan PHP sebagai bahasa pemrograman, *bootstrap template* sebagai tampilan dari program ini, *Mysql Phpmyadmin*  sebagai *database, notepad++* yang digunakan untuk menampilkan *source code* bahasa pemrograman dan *web browser*  sebagai media untuk menampilkan hasil dari *website* yang telah dibuat oleh *notepad ++.*Hasil yang diperoleh dari aplikasi yang telah dibuat antara lain, pembuatan penjualan dan pembelian yang dapat digunakan untuk mengetahui perubahan dari *stock* barang serta laba rugi, pesanan, servis, penjualan bekas dan pembelian bekas yang dapat digunakan untuk menghitung laba rugi. Serta daftar barang dan pesanan yang harus dipenuhi sesuai dengan transaksi yang terjadi.

**Kata Kunci:** Penjualan, Pembelian, Administrasi.

## *ABSTRACT*

*Currently the recording of sales and purchases at this store is still done manually using paper. The existence of recording of data that is still done manually causes the accuracy of data is not guaranteed and difficulty in making reports. Based on the background of the problem, the authors designed an administrative information system that can overcome these problems.The process of making this program is equipped with PHP as programming language, bootstrap template as the display of this program, Mysql Phpmyadmin as database, notepad + + which is used to display programming source code and web browser as media to display result from website which have been made by notepad ++. The results obtained from applications that have been made, among others, the manufacture of sales and purchases that can be used to determine changes in stocks of goods and to calculate profit and loss, then orders, services, used sales and purchases used to calculate profit and loss and the list of goods and orders that must be met in accordance with the transactions that occurred.*

*Keywords: Sales, Purchases, Administrative.*

# **1. PENDAHULUAN**

Toko Asia Comm berdiri pada tahun 2010 dan terletak pada Marina Mall Lantai 3, Surabaya. Toko Asia Comm adalah sebuah toko yang bergerak pada bidang penjualan *handphone* seperti *apple, samsung,* vivo, oppo, dan LG. Aksesoris *handphone* seperti *casing, screen guard, LCD,* baterai, dan *charger*. Toko juga melayani jasa servis *handphone.*Saat ini pencatatan penjualan dan pembelian pada toko ini masih dilakukan secara manual dengan menggunakan kertas*.* Adanya pencatatan data yang masih dilakukan secara manual ini menyebabkan keakuratan data tidak terjamin dan kesulitan dalam membuat laporan. Dari latar belakang masalah Toko Asia Comm dibuat suatu perancangan sistem baru yang terkomputerisasi yang dapat mengolah data penjualan, pembelian, dan dapat membuat laporan.

# **2. TINJAUAN PUSTAKA**

# **2.1 Sistem Informasi**

Sistem Informasi adalah sistem yang mengumpulkan, mencatat, menyimpan, dan memproses data untuk menghasilkan informasi untuk mengambil keputusan.. Ada enam komponen dalam sistem informasi yaitu orang, prosedur dan petunjuk, data, perangkat lunak, informasi, kontrol *internal* dan keamanan. Keenam komponen tersebut untuk memenuhi tiga fungsi bisnis yang penting, yaitu mengumpulkan dan menyimpan data, mengubah data menjadi informasi, dan menyediakan kontrol yang memadai. Lima besar siklus transaksi, yaitu siklus pendapatan, siklus pengeluaran, siklus produksi, siklus sumber daya manusia atau pembayaran gaji, dan siklus keuangan.Empat aktivitas bisnis besar disiklus pendapatann, yaitu pencatatan pemesanan penjualan, pengiriman, penagihan, dan mengumpulkan uang. Tiga aktivitas bisnis dasar disiklus pengeluaran, yaitu pemesanan barang, persediaan, dan layanan, penerimaan, dan penyimpanan barang, persediaan, dan layanan [4].

# **2.2 Sistem Informasi Administrasi**

Administrasi secara arti luas adalah proses kerja sama antara dua orang atau lebih berdasarkan rasionalitas tertentu untuk mencapai tujuan bersama yang telah ditentukan (Maharani, 2010). Sistem Informasi adalah suatu sistem didalam suatu organisasi yang mempertemukan kebutuhan pengolahan transaksi harian, mendukung operasi, bersifat manajerial, dan kegiatan strategi dari suatu organisasi dan menyediakan pihak luar tertentu dengan laporan - laporan yang dibutuhkan [2].

# **2.3 Metode** *First In First Out* **(FIFO)**

Metode FIFO mengasumsikan bahwa barang yang dibeli lebih awal adalah barang yang pertama yang dijual. Dengan metode FIFO biaya untuk pembelian barang yang dibeli lebih dulu dianggap akan menjadi harga pokok penjualan. Pada metode FIFO, persediaan akhir ditentukan dengan mengambil harga perolehan per *unit* dari pembelian paling akhir dan bergerak mundur sampai semua *unit* dalam persediaan mendapat perolehan [7].

# **2.4 PHP**

PHP adalah salah satu bahasa pemrograman skrip yang dirancang untuk membangun aplikasi web. Ketika dipanggil dari *web browser*, program yang ditulis dengan PHP akan di-parsing di dalam *web server* oleh *interpreter* PHP dan diterjemahkan ke dalam dokumen HTML, yang selanjutnya akan ditampilkan kembali ke *web browser*. Karena pemrosesan program PHP dilakukan di lingkungan web *server*, PHP dikatakan sebagai bahasa sisi *server* (*server-side*). Oleh sebab itu, seperti yang telah dikemukakan sebelumnya, kode PHP tidak akan terlihat pada saat user memilih perintah "*View Source*" pada *web brow*ser yang mereka gunakan. Selain menggunakan PHP, aplikasi web juga dapat dibangun dengan Java (JSP – *JavaServer Pages dan Servlet*), Perl, Python, Ruby, maupun ASP (*Active Server Pages*) [5].

#### **2.5** *Bootstrap Template*

*Bootstrap* merupakan *framework HTML, CSS, dan Javascript*  paling popular untuk membuat website yang *responsive* dan bootstrap ini juga gratis sekaligus mudah digunakan. Untuk menggunakan *bootstrap* cukup mengunduh *framework* tersebut di *website* resmi dan memindahkan unduhan tersebut kedalam *folder* pemrograman PHP [6].

# **2.6 MySQL**

MySQL adalah software yang didesain khusus untuk pengolahan database dilingkungan *web*. MySQL memiliki kecepatan akses dilingkungan *web*. PHP mempunyai fungsi atau *ekstension* dalam mengakses database MySQL, ada tiga pilihan *ekstension* yang dapat digunakan, yaitu:

- Mysql, contohnya: mysql\_connect, mysql\_query, mysql\_fetch\_array, dan lain - lain.
- Mysqli, contohnya: mysqli\_connect,mysqli\_querry, dan lain –lain.
- PDO (PHP Data Object).

*Ekstension* paling populer dikalangan programer PHP adalah MySQL, namun sejak PHP versi 5.5 sudah tidak dianjurkan lagi untuk digunakan, sehingga ada peringatan resmi dari pengembang PHP. Alasan tim pengembang PHP sudah tidak menggunakan *ekstension* mysql adalah masalah keamanan database dan performa kinerja database [1].

# **2.7** *Flowchart*

*Flowchart* adalah suatu teknik analisa yang digunakan untuk mendeskripsikan bebrapa aspek dari sistem informasi dalam pola yang jelas, logikal dan ringkas. Keuntungan dari peng-gunaan *flowchart* adalah representasi dalam bentuk gambar lebih mudah dipahami dan membuat lebih mudah dalam me -nyimpan suatu data *interview* serta dapat dengan mudah dan cepat untuk direvisi [4].

# **3. ANALISIS DAN DESAIN**

# **3.1** *Data Flow Diagram* **(DFD)**

Pada Toko Asia Comm terdapat enam proses yang meliputi :

- 1. Login, bagian pertama sebelum user dapat mengakses program
- 2. Data Master, proses *maintain* pada data master untuk transaksi
- 3. Penjualan, proses dimana dilakukan indentifikasi kegiatan jual
- 4. Pembelian, proses dimana owner melakukan pembelian *stock*
- 5. Biaya, proses dimana owner memasukan biaya-biaya yang ada
- 6. Laporan, pembuatan laporan-laporan sesuai periode tertentu. Proses ini dapat dilihat pada Gambar 1. *Data Flow Diagram*

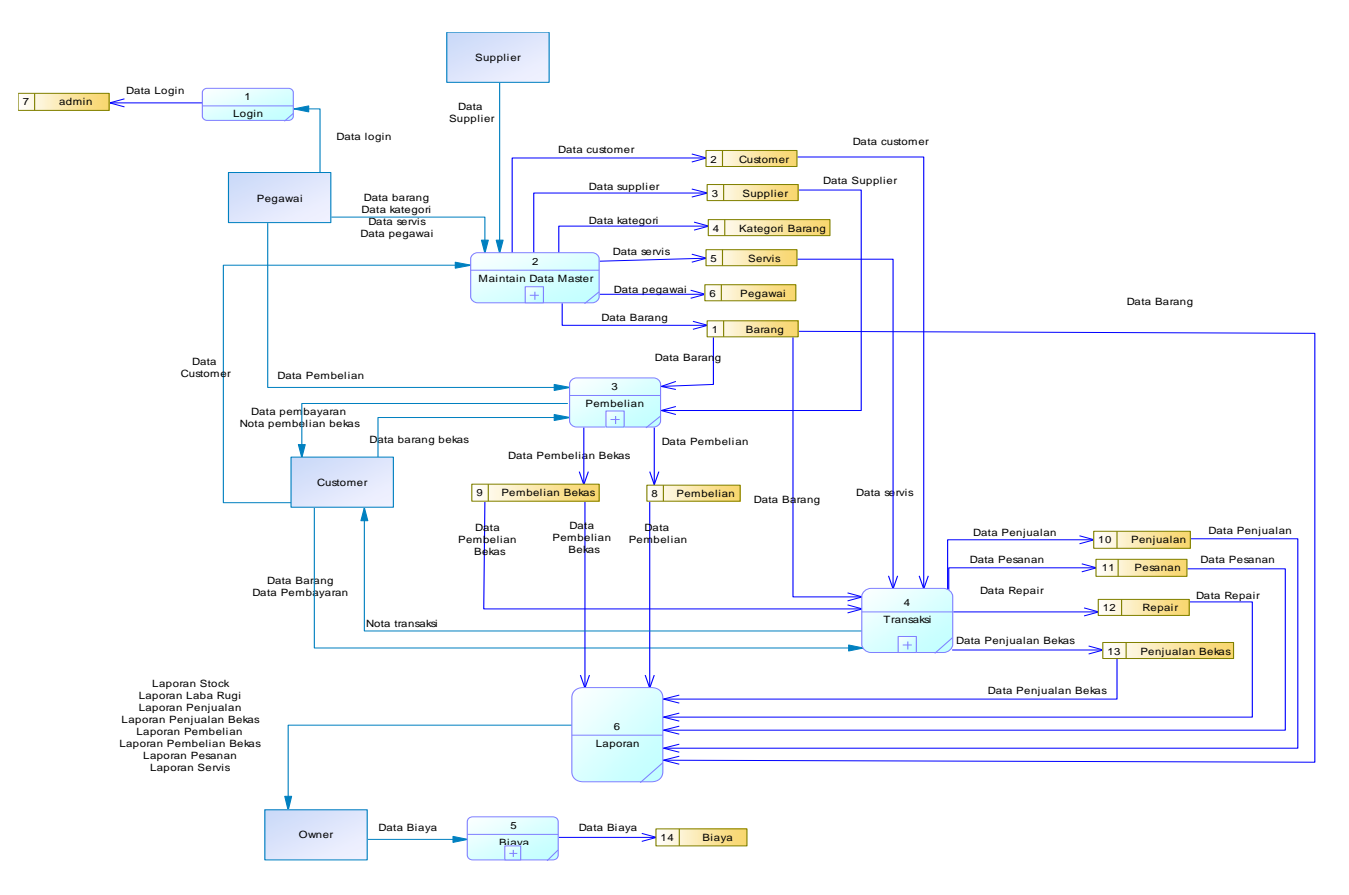

**Gambar 1.** *Data Flow Diagram*

# **4. HASIL DAN PEMBAHASAN**

## **4.1 Fitur Login**

Dalam melakukan proses *login*, *user* harus memasukkan *username* dan *password* terlebih dahulu. *Username* dan *password*  yang dimasukkan harus sudah terdaftar dalam sistem. Web ini digunakan oleh pegawai dan pemilik Toko Asia Comm. Proses dijelaskan pada Gambar 3. Tampilan Login

### **LOG-IN HERE**

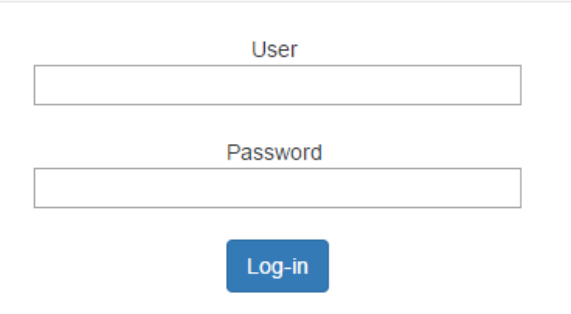

**Gambar 3. Tampilan Login**

### **4.2 Pembuatan Pembelian Baru**

Setelah memasukan data barang selesai dilakukan oleh *admin*  maka selanjutnya *user* dapat membuat pembelian baru. Pada Gambar 4. Halaman Add Pembelian Baru dapat dilihat proses pembelian baru. Contoh data yang dimasukan adalah kategori "Semua" barang "Iphone 5s 16gb Hitam" supplier "Dedi" harga "1800000" jumlah "10".

#### **Pembelian Baru**

| Kode Pembelian | t  | PB-2017-11-28-0001              |
|----------------|----|---------------------------------|
| Tanggal        | t  | 2017-11-28                      |
| Kategori       | Î, | Semua<br>v                      |
| Barang         | t  | Iphone 5s 16gb Hitam<br>▼       |
| Supplier       | t  | Dedi<br>$\overline{\mathbf{v}}$ |
| Harga          | t  | 1800000                         |
|                |    | Rp 1,800,000.00                 |
| Warna          | t  | <b>Hitam</b>                    |
| Keterangan     | t  | 16gb                            |
| Jumlah         | t  | 10                              |
| Subtotal       | t  | Rp 18,000,000.00                |
|                |    | <b>Tambah</b>                   |

**Gambar 4. Halaman** *Add* **Pembelian Baru**

## **4.3 Pembuatan Pembelian Bekas**

Selain pembelian barang baru, toko juga menerima pembelian barang bekas. Tidak seperti pembelian baru, pembelian bekas tidak memakai data master barang sehingga tidak perlu untuk memasukan data barang terlebih dahulu. Data barang bekas disimpan di detail penjualan bekas. Pada Gambar 5. Halaman *Add* Pembelian Bekas. Contoh data yang dimasukan adalah barang "Iphone 6s 64gb" harga "1000000" warna "Silver" keterangan "Kotak lengkap" jumlah "1".

## **Pembelian Bekas**

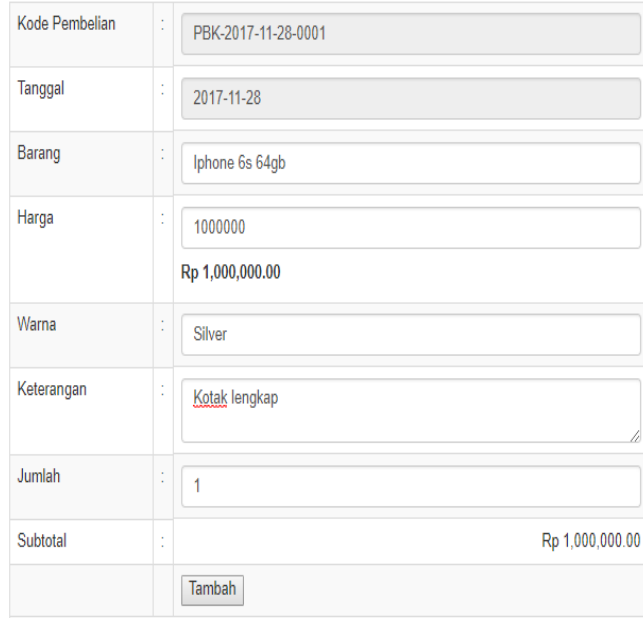

**Gambar 5. Halaman** *Add* **Pembelian Bekas**

# **4.4 Pembuatan Penjualan Baru**

Setelah user selesai membuat pembelian maka user dapat membuat transaksi penjualan baru. Proses penjualan baru dapat dilihat pada Gambar 6. Halaman *Add* Penjualan Baru. Contoh data yang dimasukan adalah kategori "Semua" barang "Iphone 5s 16gb Hitam" jumlah "2" jenis pembayaran "Tunai" diskon "320000". Untuk jenis pembayaran "Kredit" akan dikenakan biaya sebesar 3 persen dari total transaksi.

#### Penjualan

| Kode Penjualan      | t | TR-2017-11-28-0001   |                         |
|---------------------|---|----------------------|-------------------------|
| Tanggal             | t | 2017-11-28           |                         |
| Kategori            | t | Semua                | v                       |
| Barang              | t | Iphone 5s 16gb Hitam | $\overline{\mathbf{v}}$ |
| Warna               | Ì | Hitam                |                         |
| Keterangan          | Ì | 16gb                 |                         |
| <b>Stock</b>        | t | 11                   |                         |
| Harga               | t | Rp 2,160,000.00      |                         |
| Jumlah              | Ì | $\overline{2}$       |                         |
| Subtotal            | t | Rp 4,320,000.00      |                         |
|                     |   | <b>Tambah</b>        |                         |
| Jenis<br>Pembayaran | Ì | Tunai                | v                       |
| Diskon %            | t | 320000               |                         |
|                     |   | Rp 320,000.00        |                         |

**Gambar 6. Halaman** *Add* **Penjualan Baru**

# **4.5 Retur Penjualan**

Setelah transaksi antara toko dan customer terjadi, customer dapat melakukan retur barang kepada toko. Retur hanya dapat dilakukan jika barang yang dibeli ternyata memiliki kerusakan dari awal dan jangka waktu dari tanggal pembelian tidak melebihi 2 hari. Untuk melakukan retur user dapat menekan tombol detail barang dan menekan tombol retur. Proses ini dapat dilihat pada Gambar 7. Halaman Detail Penjualan Barang Baru.

| <b>Jumlah Retur</b> | <b>Total Transaksi</b> | Option |  |  |
|---------------------|------------------------|--------|--|--|
|                     | Rp 4,320,000           | Retur  |  |  |
|                     | Rp 4,320,000           |        |  |  |

**Gambar 7. Halaman Detail Penjualan Barang Baru**

Setelah user menekan tombol retur maka user dapat melakukan proses retur penjualan. Retur hanya dapat dilakukan pada penjualan barang baru dan jika jumlah retur sama besar dengan jumlah transaksi maka user tidak dapat melakukan retur lagi. Proses ini dapat dilihat pada Gambar 8. Halaman *Add* Retur.

#### **Retur Penjualan**

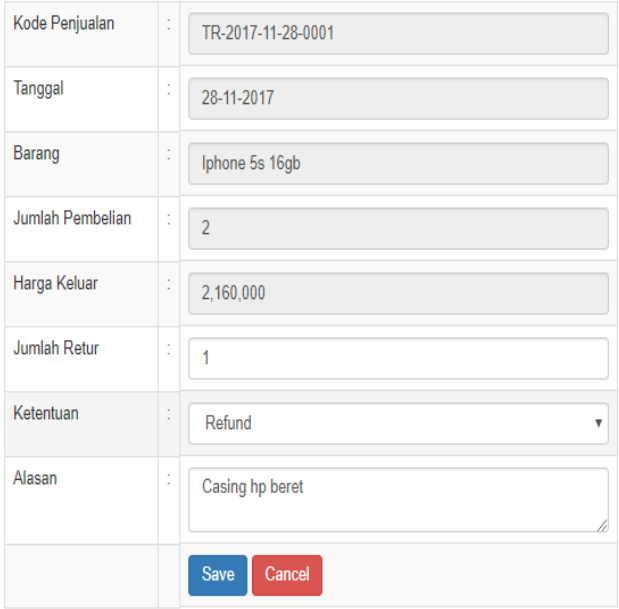

**Gambar 8. Halaman** *Add* **Retur**

## **4.6 Pembuatan Pesanan**

Customer dapat melakukan pesanan kepada toko ketika stock barang yang diminati oleh customer habis. Untuk membuat pesanan user harus menyimpan data customer terlebih dahulu.. Setelah selesai menambah customer, user dapat memulai membuat pesanan. Proses pembuatan pesanan dapat dilihat pada Gambar 9. Halaman *Add* Pesanan. Contoh data yang dimasukan adalah durasi "10" customer "Patrick" kategori "Semua" barang "Iphone 5s 16gb Hitam" jumlah "1" jenis pembayaran "Tunai" uang muka "500000".

#### Pesanan

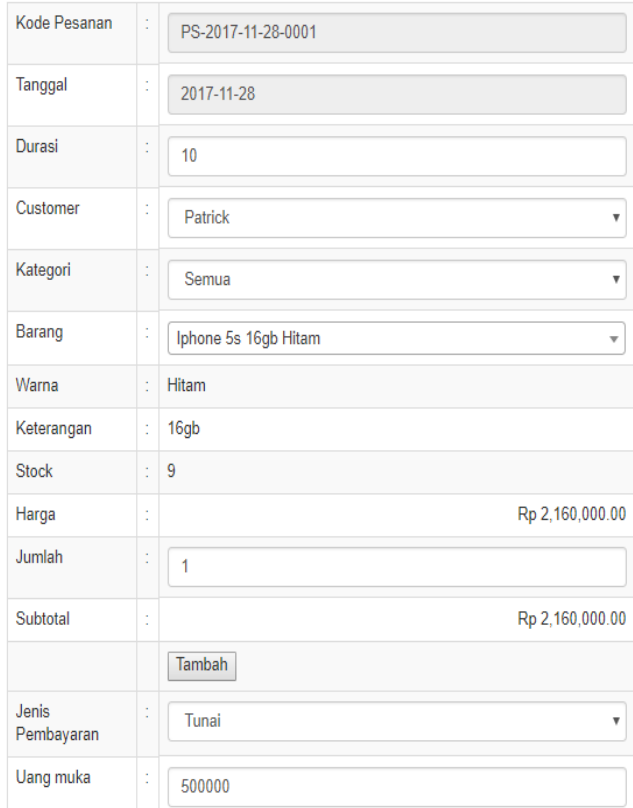

#### **Gambar 9. Halaman** *Add* **Pesanan**

Pesanan juga dilengkapi oleh fitur *reminder* dimana user akan diberikan notifikasi berupa email. *Reminder* ini memberikan informasi tentang perubahan status dari pesanan seperti "Pending","Ready" dan "Batal". *Reminder* ini dapat dilihat pada Gambar 10. Reminder Pesanan.

Reminder Pesanan

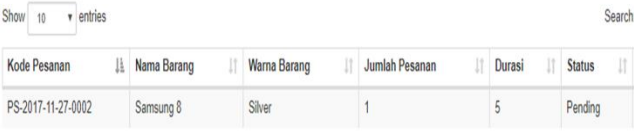

#### **Gambar 10. Halaman** *Reminder* **Pesanan**

Jika barang yang dipesan sudah siap, maka user dapat membuat transaksi berdasarkan pesanan tersebut. Untuk membuat transaksi user harus menekan tombol "Pesanan Barang" terlebih dahulu. Proses ini dapat dilihat pada Gambar 11. Pesananan Barang.

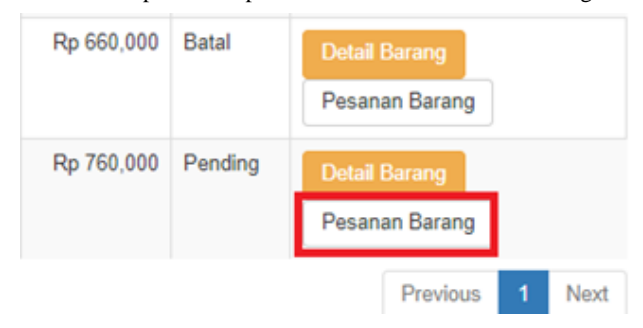

**Gambar 11. Pesanan Barang**

Setelah tombol "Pesanan Barang" ditekan maka user dapat memasukan data transaksi sesuai dengan pesanan yang ada. Proses ini dapat dilihat pada Gambar 12. Halaman *Add* Transaksi Pesanan. Contoh data yang dimasukan adalah kategori "Semua" barang "Samsung 8 Silver" jumlah "1" jenis pembayaran "Tunai" diskon "60000".

#### Penjualan

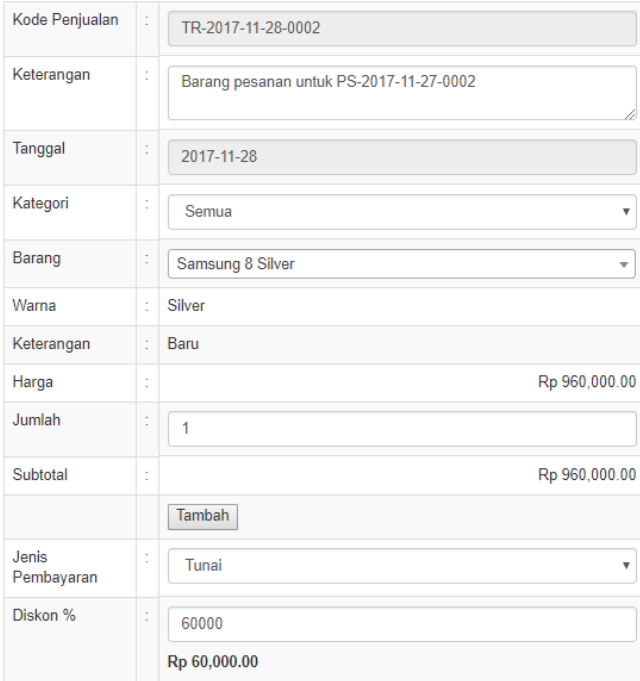

**Gambar 12. Halaman** *Add* **Transaksi Pesanan**

## **4.7 Pembuatan Servis**

Toko tidak hanya melayani penjualan dan pembelian barang saja, toko juga melayani servis handphone. Proses pembuatan servis dapat dilihat pada Gambar 13. Halaman *Add* Servis. Contoh data yang dimasukan adalah servis "servis layar" barang "Oppo F5" keluhan "LCD retak" harga "750000" jenis pembayaran "Tunai" diskon "50000".

**Servis** 

| <b>Kode Servis</b>  | t | SV-2017-11-28-0001               |
|---------------------|---|----------------------------------|
| Tanggal             | t | 2017-11-28                       |
| <b>Servis</b>       | t | Servis Layar<br>▼                |
| Barang              | t | Oppo F5                          |
| Keluhan             | t | <b>LCD</b> retak<br>//           |
| Harga               | t | 750000<br>Rp 750,000.00          |
|                     |   | Tambah                           |
| Jenis<br>Pembayaran | t | Tunai<br>$\overline{\mathbf{v}}$ |
| <b>Diskon</b>       | t | 50000<br>Rp 50,000.00            |

**Gambar 13. Halaman** *Add* **Servis**

Toko juga menyediakan layanan pembuatan transaksi untuk servis ketika servis membutuhkan sparepart tertentu. Untuk membuat transaksi user harus menekan tombol "Sparepart Barang" yang dapat dilihat pada Gambar 14. Halaman Sparepart Barang.

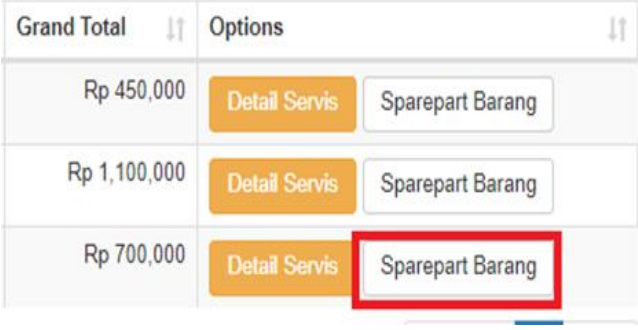

#### **Gambar 14. Halaman Sparepart Barang**

Setelah menekan tombol "Sparepart Barang" user dapat membuat transaksi untuk sparepart servis. Proses ini dapat dilihat pada Gambar 15. Halaman *Add* Sparepart. Contoh data yang dimasukan adalah kategori "Semua" barang "LCD Hitam" jumlah "1" jenis pembayaran "Tunai" diskon "0".

#### Penjualan

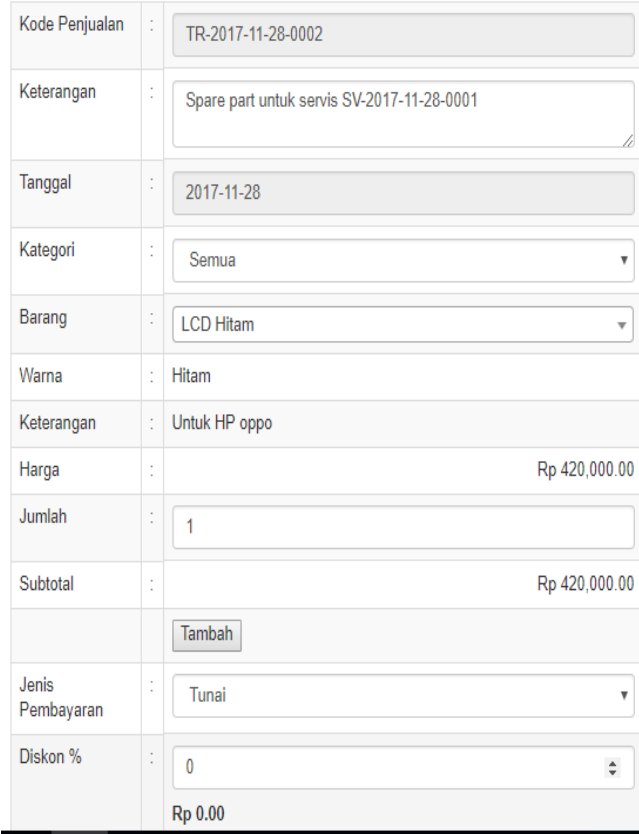

#### **Gambar 15. Halaman** *Add* **Sparepart**

#### **4.8 Pembuatan Penjualan Bekas**

Toko juga melayani penjualan barang bekas, penjualan barang bekas tidak dapat diretur oleh customer. Proses ini dapat dilihat pada Gambar 16. Halaman *Add* Penjualan Bekas. Contoh data

yang dimasukan adalah barang "Samsung Galaxy J5 Hitam" jumlah "1" jenis pembayaran "Tunai" diskon "150000".

### Penjualan Bekas

| Kode Penjualan   | Ì | TRB-2017-11-28-0001          |  |  |  |  |
|------------------|---|------------------------------|--|--|--|--|
| Tanggal          | Ì | 2017-11-28                   |  |  |  |  |
| Barang           | Ì | Samsung Galaxy j5 Hitam<br>▼ |  |  |  |  |
| Warna            | t | <b>Hitam</b>                 |  |  |  |  |
| Keterangan       | ţ | Kotak lengkap, no charger    |  |  |  |  |
| Harga            | Ì | Rp 1,800,000.00              |  |  |  |  |
| <b>Stock</b>     | Ì | 1                            |  |  |  |  |
| Jumlah           | Ì | 1                            |  |  |  |  |
| Subtotal         | t | Rp 1,800,000.00              |  |  |  |  |
|                  |   | <b>Tambah</b>                |  |  |  |  |
| Jenis Pembayaran | Ì | Tunai<br>▼                   |  |  |  |  |
| Diskon %         | İ | 150000                       |  |  |  |  |
|                  |   | Rp 150,000.00                |  |  |  |  |

**Gambar 16. Halaman** *Add* **Penjualan Bekas**

### **4.9 Pembuatan Biaya**

Untuk mengakses biaya user dapat mengarahkan ke menu biaya. Setelah itu user dapat menambahkan biaya. Proses ini dapat dilihat pada Gambar 17. Halaman *Add* Biaya. Contoh data yang dimasukan adalah nama "Listrik" nilai biaya "400000".

# **Biaya**

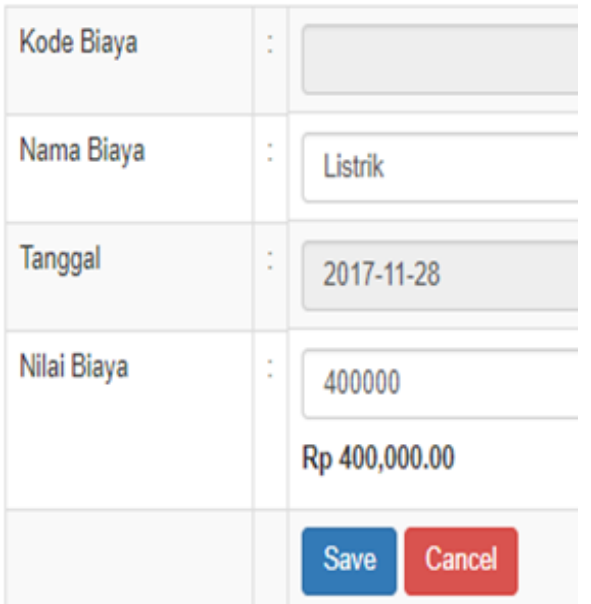

**Gambar 17. Halaman** *Add* **Biaya**

Untuk biaya gaji pegawai user dapat menekan tombol "Make Gaji" maka secara otomatis program akan membuat gaji setiap pegawai dalam sebulan. Proses ini dapat dilihat pada Gambar 18. Halaman Pembuatan Gaji.

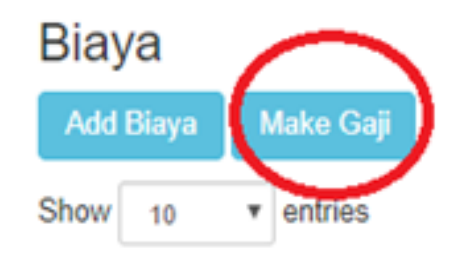

**Gambar 18. Halaman Pembuatan Gaji**

Gaji pegawai dapat dilihat pada Gambar 19. Halaman Gaji Bulanan.

| Nama Pegawai<br>$\perp$ | <b>Tanggal</b>      | J1 | Gaji | JΤ           |
|-------------------------|---------------------|----|------|--------------|
| patrick                 | 2017-11-23 18:23:22 |    |      | Rp 1,000,000 |
| patir                   | 2017-11-23 18:23:22 |    |      | Rp 1,000,000 |
| ailee                   | 2017-11-23 18:23:22 |    |      | Rp 150,000   |
| aileee                  | 2017-11-23 18:23:22 |    |      | Rp 45,456    |

**Gambar 19. Halaman Gaji Bulanan**

## **4.10 Laporan Stock**

Setelah user melakukan transaksi berupa penjualan dan pembelian yang mempengaruhi stock dari barang, laporan stock dapat dilihat pada Gambar 20. Halaman Stock.

| Kode Kartu<br>Stock<br>li. | Kode<br>Barang | Warna<br>Barang | Kode Transaksi         | Jumlah<br>Fifo | Harga<br>Masuk<br>n | Harga<br>Keluar<br>n | Sisa            | Tanggal<br>И                        |
|----------------------------|----------------|-----------------|------------------------|----------------|---------------------|----------------------|-----------------|-------------------------------------|
| 8                          | Iphone 5s 16gb | Hitam           | PB-2017-11-17-<br>0001 | 10             | Rp 1,000,000        | Rp 0                 | 0               | 2017-11-17 00:00:00                 |
| 9                          | Iphone 6s 64gb | Hitam           | PB-2017-11-17-<br>0001 | 6              | Rp 1,200,000        | Rp0                  | $6\phantom{.}6$ | 2017-11-17 00:00:00                 |
| 10                         | Samsung 8      | Silver          | PB-2017-11-17-<br>0002 | 8              | Rp 800,000          | Rp0 5                |                 | 2017-11-17 00:00:00                 |
| 11                         | Oppo v3        | putih           | PB-2017-11-17-<br>0002 | 8              | Rp 700,000          | Rp0 8                |                 | 2017-11-17 00:00:00                 |
| 12                         | Xiaomi red 3   | gold            | PB-2017-11-17-<br>0003 | 10             | Rp 600.000          | Rp 0                 | 10              | 2017-11-17 00:00:00                 |
| 13                         | Iphone 5s 16gb | Putih           | PB-2017-11-17-<br>0003 | 10             | Rp 1,000,000        | Rp0 6                |                 | 2017-11-17 00:00:00                 |
| 14                         | Iphone 5s 16gb | Hitam           | TR-2017-11-17-<br>0001 | 1              | Rp 1,000,000        | Rp 1,000,000         | 0               | 2017-11-17 17:37:16                 |
| 15                         | Iphone 5s 16gb | Putih           | TR-2017-11-17-<br>0001 | 1              | Rp 1,000,000        | Ro 1.000.000         | 0               | 2017-11-17 17:37:17<br>Activate Win |
| 16                         | Samsung 8      | Silver          | TR-2017-11-17-<br>0002 | $\overline{c}$ | Rp 800.000          | Rp 800,000           | 0               | 2017-11-17:17:41:40:                |

**Gambar 20. Halaman Stock**

# **4.11 Laporan Laba Rugi**

Setelah user melakukan transaksi berupa penjualan dan pembelian yang mempengaruhi harga masuk dan keluar barang. Laporan laba rugi dapat dilihat pada Gambar 21. Halaman Laba Rugi. Pada Gambar 22. Halaman Pengujian Perhitungan Laba rugi dapat dilihat pengujian perhitungan antara system dan

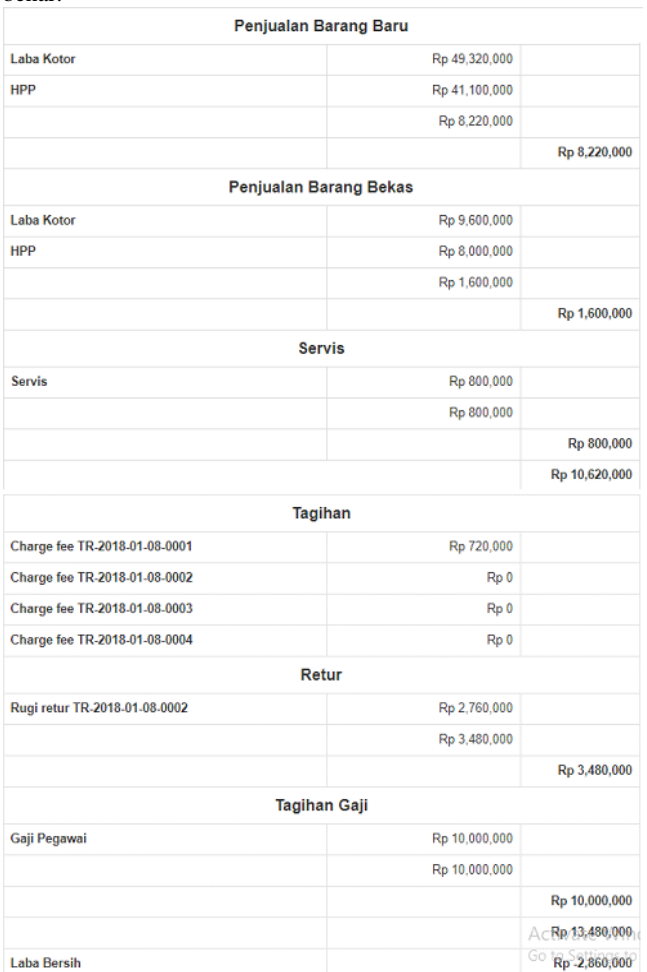

**Gambar 21. Halaman Laba Rugi**

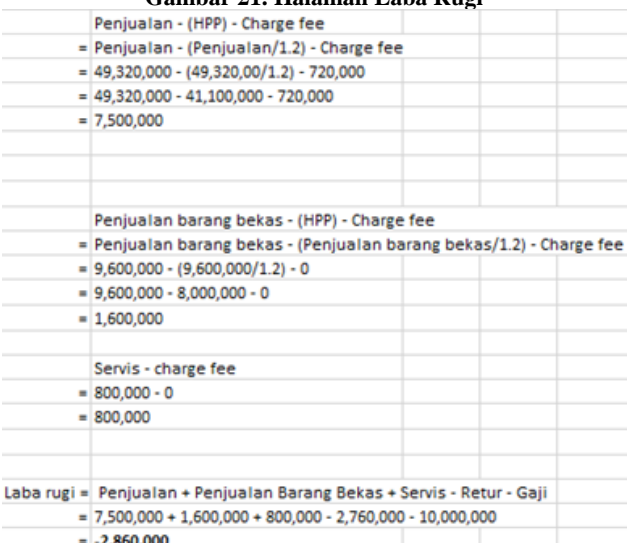

**Gambar 22. Halaman Pengujian Perhitungan Laba Rugi**

#### **5. KESIMPULAN**

Dari hasil perancangan dan pembuatan sistem informasi administrasi pada Toko Asia Comm, dapat diambil kesimpulan antara lain:

- Sistem dapat membuat penjualan, pembelian, pesanan, servis, retur penjualan, penjualan dan pembelian barang bekas dari data-data yang dimasukan oleh Toko Asia Comm.
- Dengan adanya program ini, toko dapat mengetahui perubahan dari stock barang dan status pesanan. Reminder untuk stock barang yang kurang dari minimal stock barang.
- Berdasarkan hasil pengujian dan hasil perhitungan biayabiaya yang dihitung oleh sistem sudah tepat.
- Berdasarkan hasil kuesioner dari segi kemudahan dalam pemakaian, program ini memiliki tingkat kemudahan yang cukup sebesar 100% untuk digunakan oleh user.
- Berdasarkan hasil kuesioner dari segi kegunaan program, program ini memiliki yang baik sebesar 100% meskipun masih ada fitur-fitur yang harus disempurnakan kembali sehingga informasi yang diterima lebih akurat, jelas, dan lengkap.
- Perubahan status pesanan dari "Pending" menjadi "Ready" kurang tepat, karena perubahan sebenarnya terjadi sebelum transaksi.

#### **6. DAFTAR REFERENSI**

- [1] Hakim, L. 2014. *Membongkar trik rahasia para master PHP*. Yogyakarta: Lokomodia
- [2] Hutahaean, J. 2015. *Konsep Sistem Informasi*. Jakarta: Deepublish
- [3] Maharani, K. 2010. *Administrasi Keuangan.*
- [4] Romney,M.B.& Steinbort, P.J. 2012. *Accounting information system (12th ed.)*. Harlow: Pearson Education Limited
- [5] Ullman,L. 2012. *PHP and Mysql for Dynamic Web Sites (4 th ed)*. California: Peachpit
- [6] W3schools 2015. *Bootstrap 3 Tutorial. Retrieved* November 24, 2015 *from* <http://www.w3schools.com/bootstrap/>
- [7] Weygandt, Jerry J., Kieso, Donald E. & Kimmel, Paul D. 2010. *Accounting's Principles Nine Edition*. John Wiley & Sons,Inc.

manual sudah dapat membuktikan program berjalan dengan benar.